# **Dell Precision Tower 5810/7810/7910 and Rack 7910**

Teradici PCoIP Card Host Dual/Quad Setup Guide

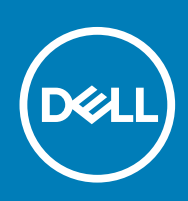

Identifier GUID-84A89BCB-86AC-4BC8-B33F-4C3845748970

Version 2

### Status **Released and Status Released and Status Released** and Status Released and Status Released

## **Setting up a PCoIP Card Host Dual/Quad**

This section provides a quick overview of the host driver installation process on Dell Precision Tower 5810/7810/7910 and Rack 7910. For more details, see the Teradici Support site.

Install the PCoIP host driver software from **dell.com/support**.

**NOTE: You cannot upgrade the PCoIP host driver software while a VMware View-brokered PCoIP session is active between a host workstation or host PC and VMware View client. Doing this will disable your mouse and keyboard when driver software is removed.**

To upgrade the PCoIP host driver sofware in this type of deployment, either:

Connect to the host from a zero client

OR

• Upgrade the software while connected to the host through another desktop-remote protocol such as Remote Desktop Protocol (RDP) or Virtual Network Console (VNC).

To install the PCoIP Host Driver Software on a Host PC:

- 1. Download the PCoIP host driver software from the Teradici Support site.
- 2. Log in to the administrative web interface for the host card.
- 3. From the **Configuration** > **Host Driver Function**menu, enable the **Host Driver**function.
- 4 Restart the host PC.
- 5. Install the PCoIP host software package appropriate to the operating system installed on the host PC. You can start the install process by double-clicking the installer:
	- *32 bit: PCoipHostSoftware\_x86-v3.3.20.msi (or later)*
	- *64 bit: PCoipHostSoftware\_x64-v3.3.20.msi (or later)*

The welcome screen appears.

- 6. Click **Next**.
- 7. Accept the terms and conditions, and click **Next**.
- 8. Make sure the install location is correct, and click **Next**.
- 9. Click **Install**.
	- **NOTE: For Windows 7, when the driver is installed, a Windows Security dialog may appear. Click Install to continue with the installation. To keep this dialog from appearing in the future, select Always trust software from Teradici Corporation.**
- 10. If prompted, restart the operating system, otherwise skip this step.
- 11. When restarted, the host driver software installation process continues when the OS boots up. Click **Install** to continue.
- 12. Click **Finish** to complete installation.

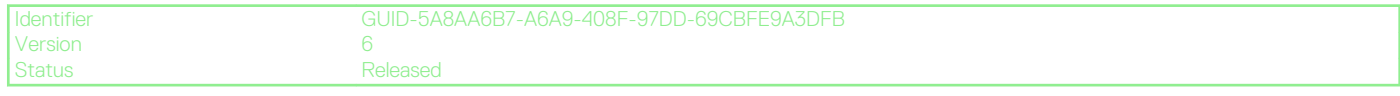

### **Finding More Information and Resources**

See the safety and regulatory documents that shipped with your computer and the regulatory compliance website at **www.dell.com/ regulatory\_compliance** for more information on:

- Safety best practices
- Regulatory certification
- **Ergonomics**

#### See **www.dell.com** for additional information on:

- Warranty
- Terms and Conditions (U.S. only)
- End User License Agreement

Additional information on your product is available at [https://www.dell.com/support.](https://www.dell.com/support)

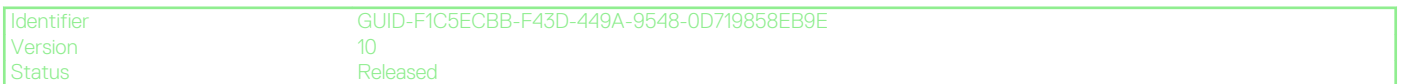

**Copyright © 2014 Dell Inc. All rights reserved.** This product is protected by U.S. and international copyright and intellectual property laws. Dell™ and the Dell logo are trademarks of Dell Inc. in the United States and/or other jurisdictions. All other marks and names mentioned herein may be trademarks of their respective companies.

Free Manuals Download Website [http://myh66.com](http://myh66.com/) [http://usermanuals.us](http://usermanuals.us/) [http://www.somanuals.com](http://www.somanuals.com/) [http://www.4manuals.cc](http://www.4manuals.cc/) [http://www.manual-lib.com](http://www.manual-lib.com/) [http://www.404manual.com](http://www.404manual.com/) [http://www.luxmanual.com](http://www.luxmanual.com/) [http://aubethermostatmanual.com](http://aubethermostatmanual.com/) Golf course search by state [http://golfingnear.com](http://www.golfingnear.com/)

Email search by domain

[http://emailbydomain.com](http://emailbydomain.com/) Auto manuals search

[http://auto.somanuals.com](http://auto.somanuals.com/) TV manuals search

[http://tv.somanuals.com](http://tv.somanuals.com/)